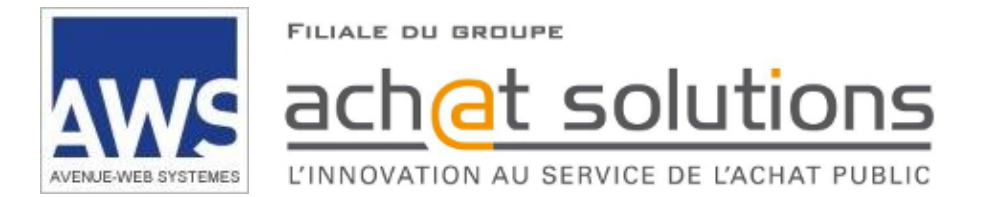

# AWS-Achat

## www.marches-publics.info

# Installation de Java

# Sommaire

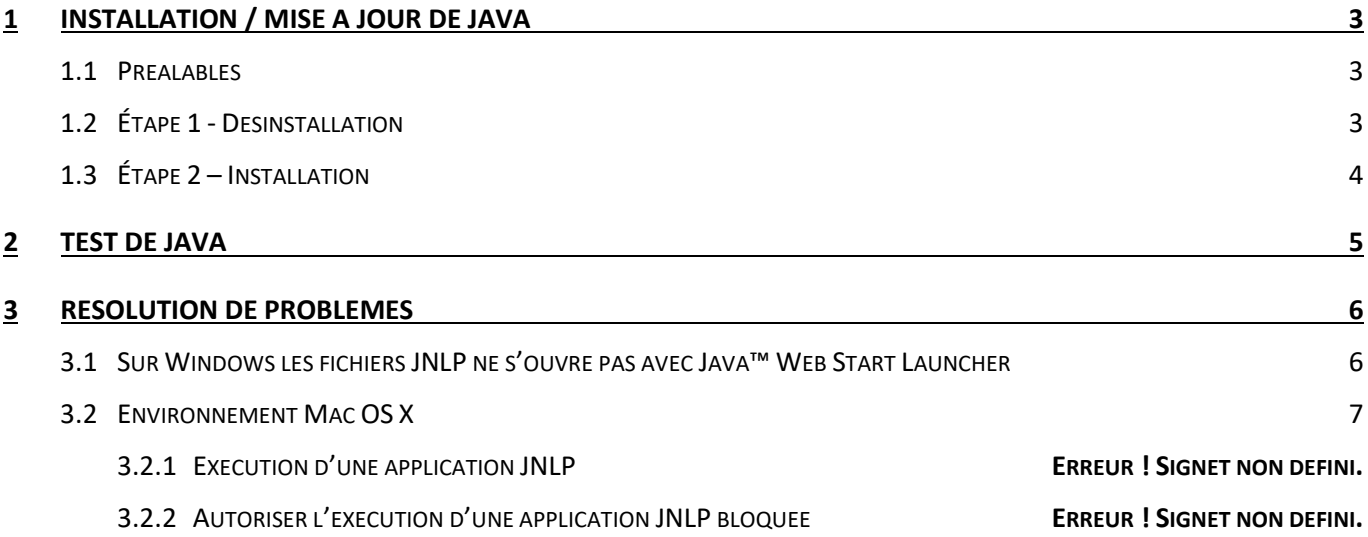

### <span id="page-2-0"></span>**1 INSTALLATION / MISE A JOUR DE JAVA**

#### <span id="page-2-1"></span>**1.1 Préalables**

- Cette procédure décrit comment installer Java dans l'environnement Windows. Concernant l'environnement Mac OS X, merci de vous référer à la procédure [Comment installer Java sur mon Mac ?](https://java.com/fr/download/help/mac_install.xml) sur le site java.com.
- Nous vous conseillons de supprimer l'existence d'anciennes versions de Java sur votre ordinateur :
- Nous vous recommandons de vérifier auprès de votre service / prestataire informatique qu'aucune autre application métier ne nécessiterait une version de Java inférieure à la version 1.7. Si tel était le cas, vous devriez réserver un ordinateur à l'usage d'AWS-Achat.

**Vous devez avoir des droits d'administration sur le poste informatique sur lequel vous procédez. Sinon, demandez à votre service ou prestataire informatique d'effectuer cette opération.**

#### <span id="page-2-2"></span>**1.2 Étape 1 - Désinstallation**

- Rendez-vous à la page :<https://www.java.com/fr/download/uninstalltool.jsp>
- Cliquez sur

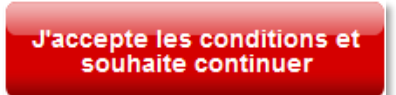

Téléchargez le fichier de désinstallation et exécutez-le.

Pendant le processus de désinstallation, les différentes versions présentes sur votre poste seront affichées,

Sélectionnez-les et poursuivez la désinstallation pour obtenir l'écran ci-dessous :

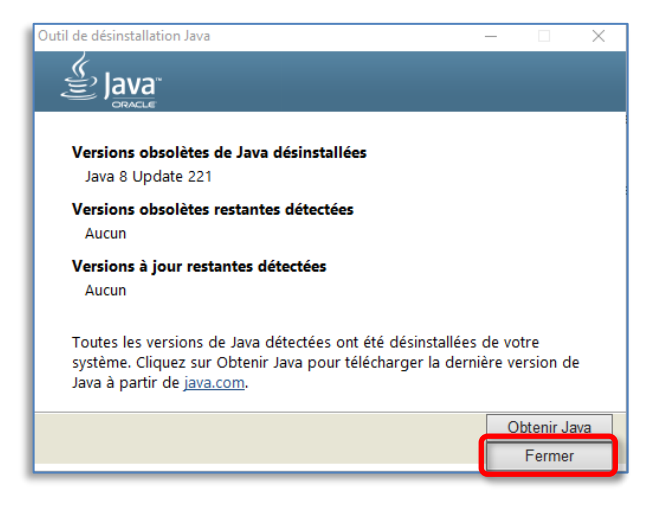

Cliquez sur « **Fermer** » et non pas **« Obtenir JAVA** ».

#### <span id="page-3-0"></span>**1.3 Étape 2 – Installation**

Nous vous recommandons d'installer la version **Java 8 update 202** en cliquant sur le lien suivant :

**1 - Téléchargez en fonction de votre système d'exploitation en cliquant sur :**

**Sur PC : [https://www.marches-publics.info/kiosque/jre8\\_202/jre-8u202-windows-i586.exe](https://www.marches-publics.info/kiosque/jre8_202/jre-8u202-windows-i586.exe)**

**Sur MAC : [https://www.marches-publics.info/kiosque/jre8\\_202/jre-8u202-macosx-x64.dmg](https://www.marches-publics.info/kiosque/jre8_202/jre-8u202-macosx-x64.dmg)**

**Sur LINUX : [https://www.marches-publics.info/kiosque/jre8\\_202/jre-8u202-linux-i586.tar.gz](https://www.marches-publics.info/kiosque/jre8_202/jre-8u202-linux-i586.tar.gz)**

#### **2 - Une fois le fichier téléchargé, exécutez-le :**

Un assistant d'installation s'affiche : cliquez sur le *bouton* [**Installer >].** 

Suivez les écrans pour obtenir, la confirmation de la mise à jour suivante **:**

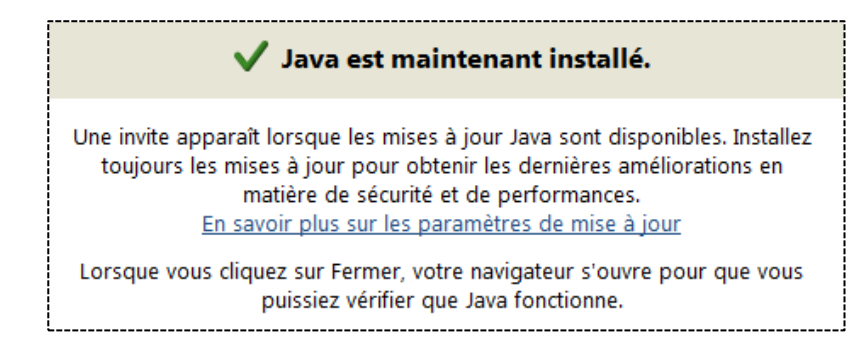

Redémarrez votre **navigateur Internet** s'il est ouvert.

**Lorsque vous exécuterez JAVA ultérieurement, votre système vous invitera à mettre à jour la version installée, faites « Ultérieurement » ou « Exécuter une fois » pour conserver la version installée.**

### <span id="page-4-0"></span>**2 TEST DE JAVA**

 Pour vérifier le bon fonctionnement de JAVA sur notre site, effectuez un dépôt de test depuis le lien suivant : <https://www.marches-publics.info/pratique-depotdetest.htm>

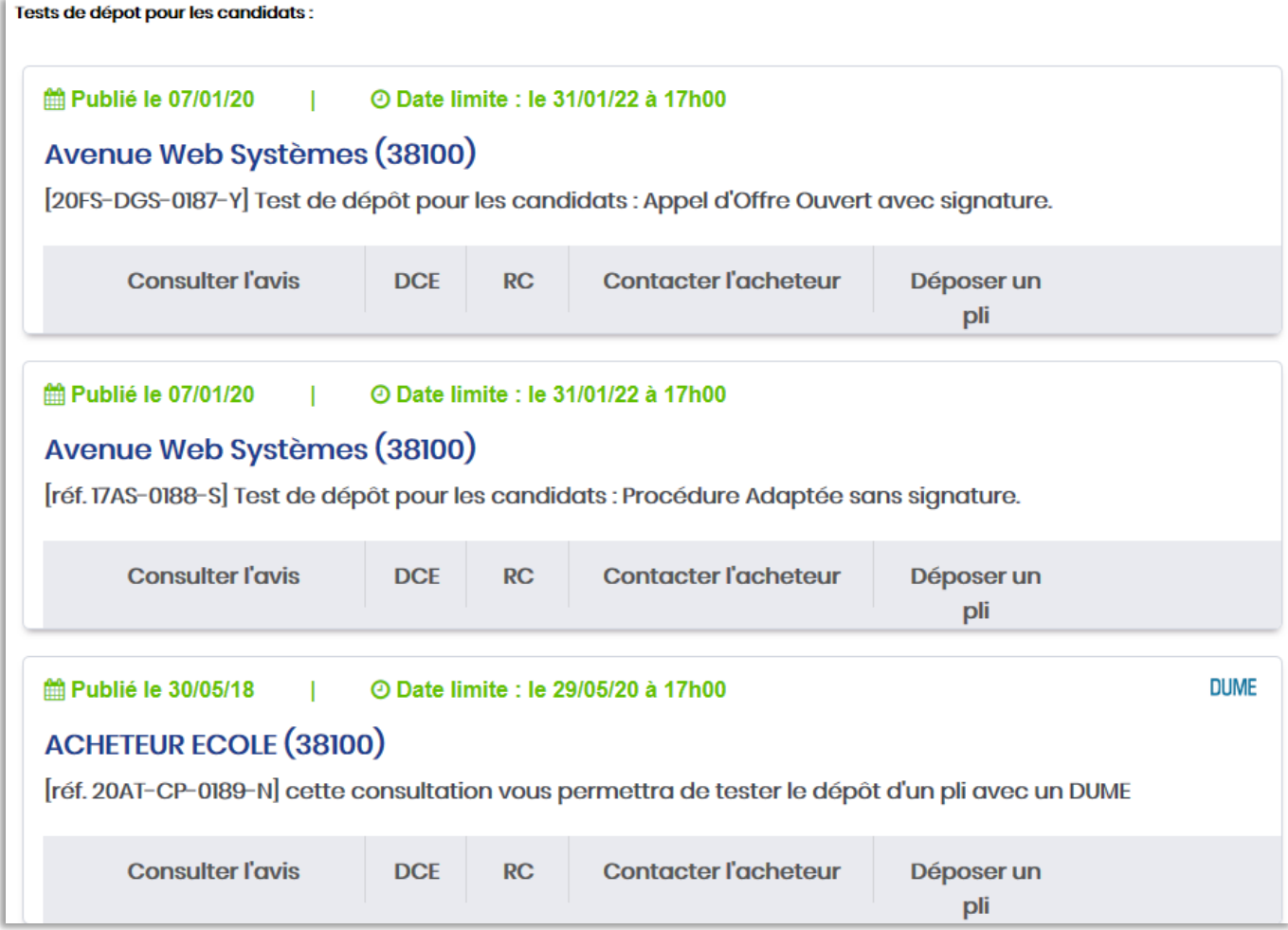

- Cliquez sur le *bouton* **Déposer un pli** d'une des 3 consultations proposées.
- · Déroulez le processus de dépôt selon notre guide :<http://www.marches-publics.info/kiosque/depot-pli.pdf>

### <span id="page-5-0"></span>**3 RESOLUTION DE PROBLEMES**

#### <span id="page-5-1"></span>**3.1 Sur Windows les fichiers JNLP ne s'ouvre pas avec Java™ Web Start Launcher**

A l'exception d'Internet Explorer qui utilise les modules complémentaires (plugins) Java, les applications Java de la plateforme sont des fichiers au *format de fichiers* **JNLP** qui s'exécutent avec **Java™ Web Start Launcher**.

Vous devez cliquer sur un *bouton* **Lancer l'application**. Votre Navigateur télécharge alors un fichier JNLP que vous devez ouvrir avec *l'application* **Java ™ Web Start Launcher**. Les applications Java s'exécutent dans une fenêtre autonome.

Vous pouvez associer manuellement les **fichiers JNLP** avec **Java™ Web Start Launcher** en suivant la procédure cidessous :

- Ouvrez le dossier où a été enregistré le fichier JNLP (par défaut dans **Téléchargements**)
- Cliquez-droit sur le *fichier* **dépôt-XXXXX-XXXXX.jnlp** puis cliquez sur **Propriétés**
- A côté de **S'ouvre avec**, cliquez sur le *bouton* **Modifier**
- Cliquez sur "**Plus d'applications**"
- Chercher **Java™ Web Start Launcher**
- Si le programme n'est pas dans la liste, descendez tout en bas
- Cliquez sur **Recherche une autre application sur ce PC**
- Dans la fenêtre qui s'ouvre, sélectionnez le *disque local* **(C:)**
- Ouvrez les *dossiers* **Program Files (x86) >Java > jre1.X.0\_XXX**
	- $\Rightarrow$  Si plusieurs dossiers jre1.X, choisir la version la plus récente (nombre le plus grand)
- Ouvrez le *dossier* **bin**
- Cliquez sur le *fichier* **javaws (.exe)** puis cliquer sur le *bouton* **Ouvrir :**

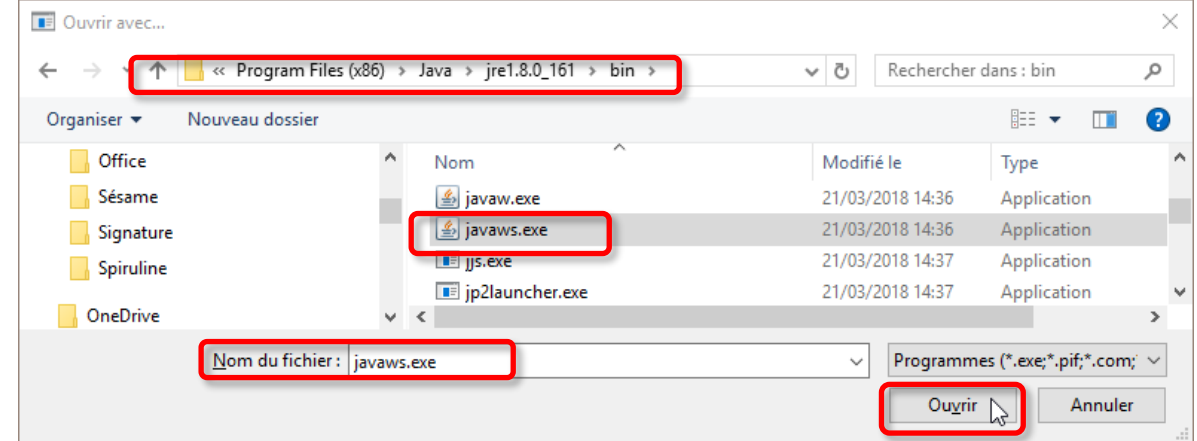

- Cliquez sur le *bouton* **OK** pour valider et fermer la fenêtre Propriétés du fichier
- Exécutez le *fichier* **JNLP** (double-clic sur le fichier)

#### <span id="page-6-0"></span>**3.2 Environnement Mac OS X**

Vous devez avant de commencer votre dépôt vous assurer que le logiciel java est bien installé sur votre poste.

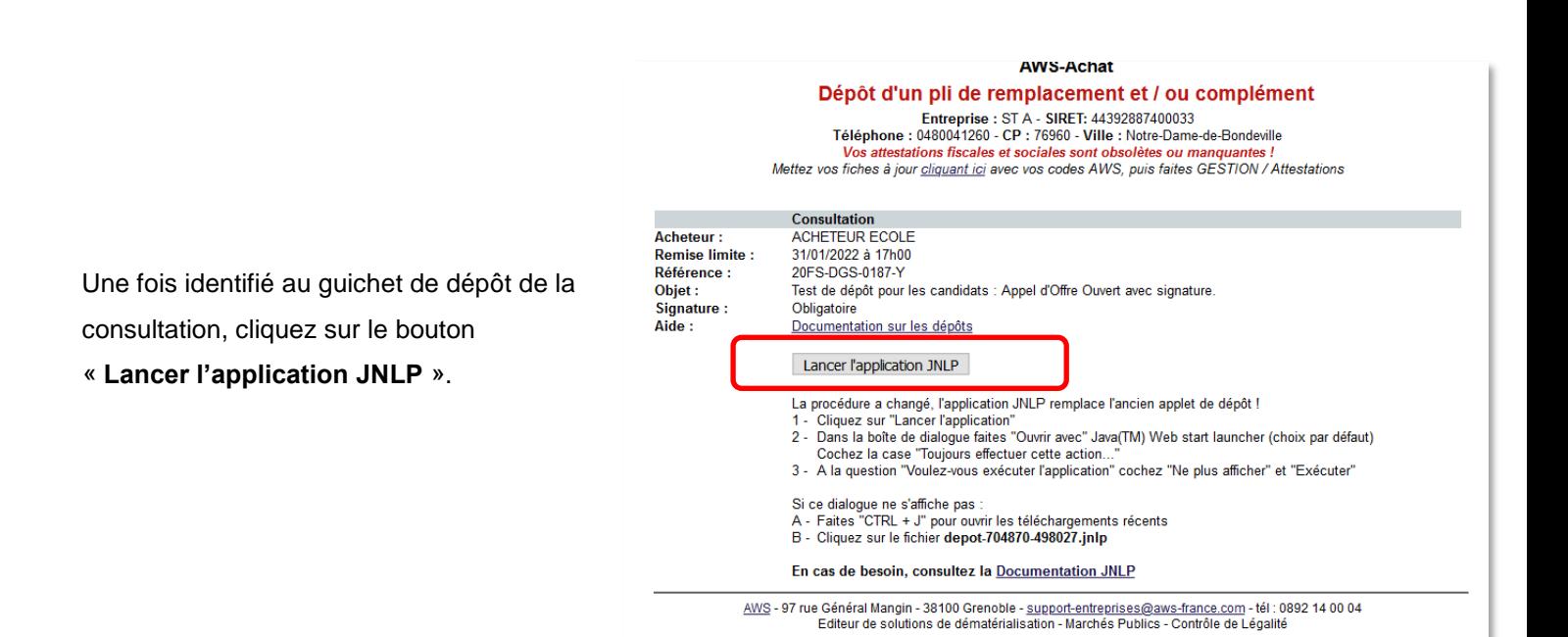

#### **Ouverture du fichier JNLP (tout navigateur) :**

Retrouvez le fichier **JNLP** dans les téléchargements de votre navigateur.

Rendez-vous ensuite dans vos «**Préférences Système**» …

Par défaut, le paramétrage de sécurité de **Mac OS X** n'autorise que les applications téléchargées depuis Mac App Store, vous aurez donc l'un des message ci-dessous :

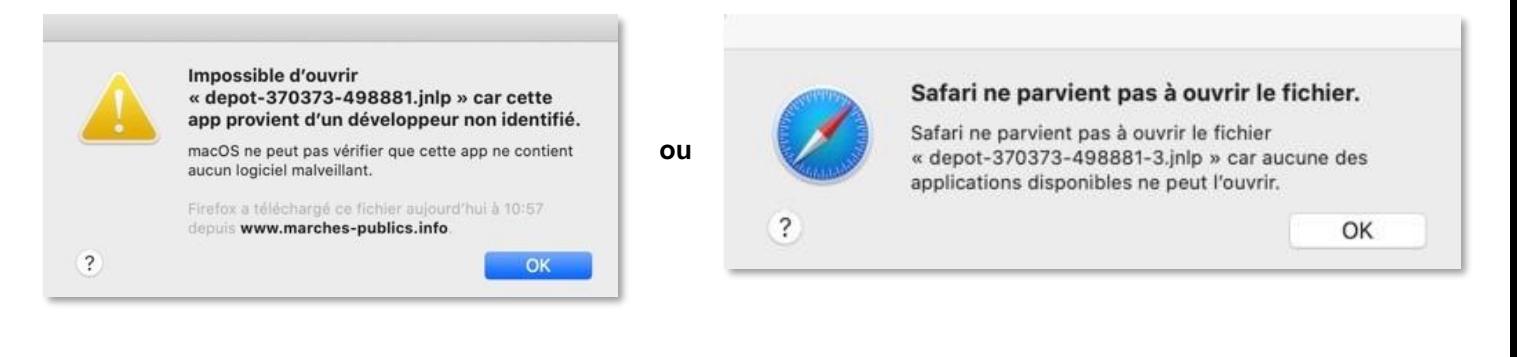

Cliquez sur « **OK** ».

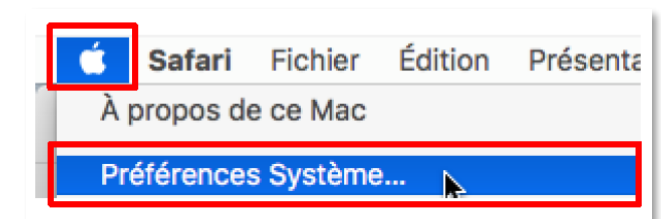

… puis dans «**Sécurité et Confidentialité**» …

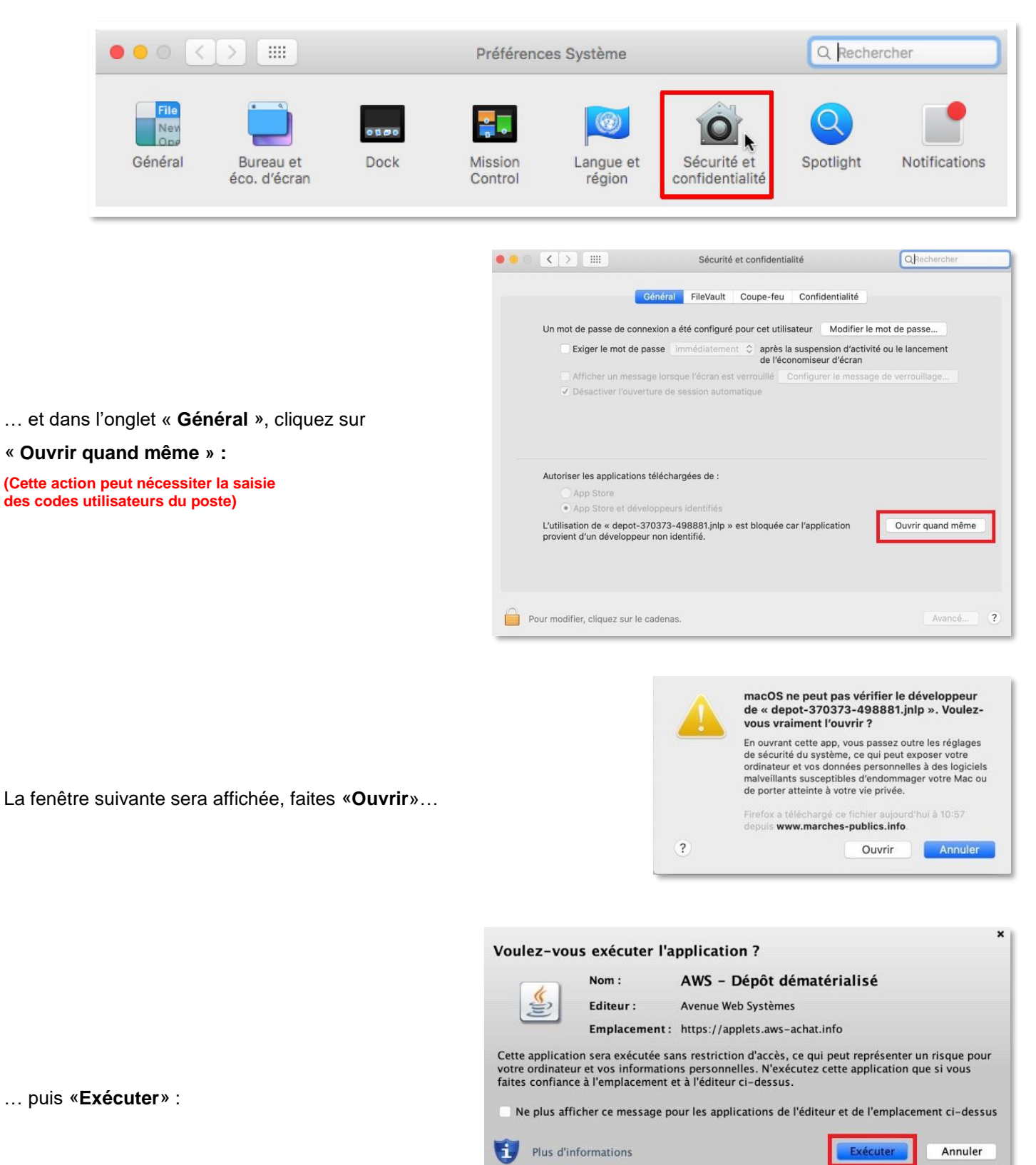

L'exécution de ce fichier ouvrira une fenêtre **hors de votre navigateur** dans laquelle vous effectuerez le déroulement habituel de votre opération de dépôt jusqu'à la réception de la confirmation de dépôt.

**Les différentes étapes de dépôt sont détaillées sur la documentation d'aide pour les dépôts électroniques :** <http://www.marches-publics.info/kiosque/depot-pli.pdf> **.**